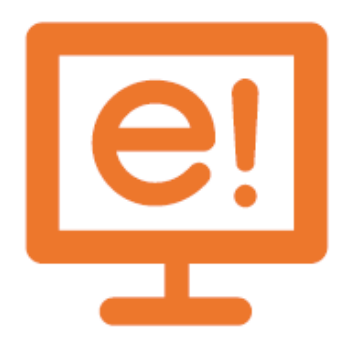

# **Siguldas novada pašvald**ī**bas pakalpojumu port**ā**la e.sigulda.lv**

# **LIETOŠANAS INSTRUKCIJA**

► Šajā dokumentā ir iespēja iepazīties ar Siguldas novada pašvaldības pakalpojumu portāla e.sigulda.lv (turpmāk – portāla) darbības un lietošanas aprakstu.

►Pakalpojumu portāls ir pieejama vietnē https://e.sigulda.lv/.

►Portālu var lietot divējādi – anonīmi un, autorizējoties ar piedāvātajiem autentifikācijas risinājumiem, – kādu no interneta bankām, e-parakstu vai eID karti.

## **Anon**ī**ma sist**ē**mas lietošana**

►Pakalpojumu portāla informatīvā sadaļa ir pieejama anonīmiem lietotājiem, kuri vēlas iegūt informāciju par pašvaldībā sniegtajiem pakalpojumiem, nepieciešamiem dokumentiem un vietām, kur var saņemt konkrētu pakalpojumu. Šī sadaļa ir nosaukta par "Pašvaldības pakalpojumi" (https://e.sigulda.lv/pakalpojumi).

►Lai saņemtu e-pakalpojumus, kurus piedāvā Siguldas novada pašvaldība, nepieciešams autorizēties. Pakalpojumu portālam pieslēdzas, nospiežot pogu "Autorizēties" portāla labajā augšējā malā (*skat*ī*t att*ē*lu*):

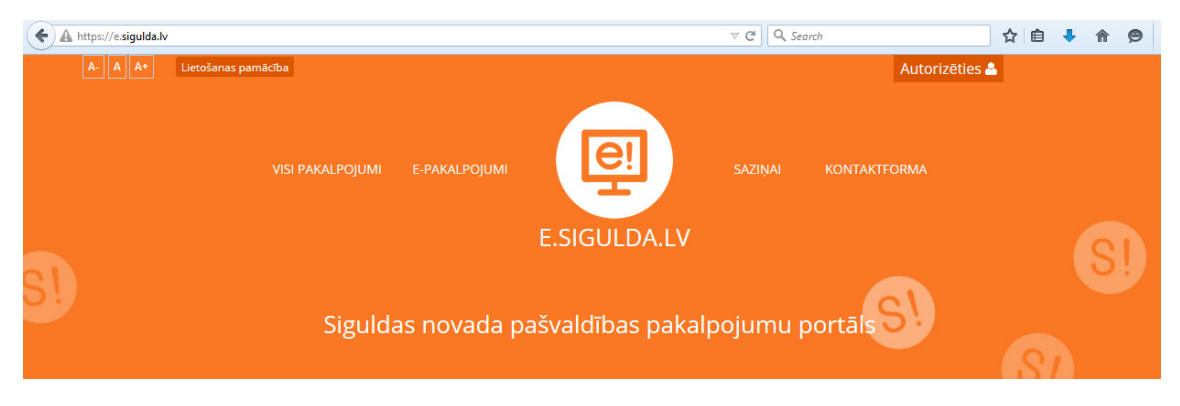

►Datu pārraidei starp lietotāja datoru un serveri tiek izmantots HTTPS SSL protokols, kas ļauj pārliecināties, ka lietotājs ir pieslēdzies portālam, kuram ir izdots drošs digitālais sertifikāts, apliecinot vietnes adresi un šifrējot datus starp lietotāja datoru un serveri.

## **Navig**ā**cija port**ā**l**ā

►Šajā portālā navigācija ir izkārtota vertikālā virzienā – navigācija ir iespējama, pārvietojoties lapā uz leju, kā arī izmantojot hipersaites vietnes saturā. Lai nokļūtu atpakaļ sākumā, lapas augšā, var izmantot trijstūrveida simbolu labas labajā malā *(skat*ī*t att*ē*lu).*

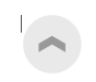

#### **Visi pieejamie pakalpojumi**

► Visu pieejamo pakalpojumu logu atver, klikšķinot uz saites "Visi pakalpojumi" portāla sākuma lapas augšējā kreisajā malā, kurā pieejamas šādas pakalpojumu sadaļas *(skat*ī*t att*ē*lu):*

- **"Pašvald**ī**bas pakalpojumi"** Siguldas novada pašvaldības pakalpojumi, to apraksti, nepieciešamās iesnieguma veidlapas, saņemšanas maksa, ja tāda noteikta, kontaktinformācija un tiesiskais regulējums.
- **"E-pakalpojumi"** Siguldas novada pašvaldības pakalpojumi, kurus iespējams saņemt attālināti, autorizējoties ar kādu no piedāvātajiem risinājumiem;
- **"Iesniegumu veidlapas"** Siguldas novada pašvaldībā pieejamās iesniegumu veidlapas trīs dažādos formātos: PDF, Microsoft Word un Open Office;
- **"Re**ģ**istri un kalkulatori"** pieejama informācija par Siguldas novada Pirmsskolas izglītības iestāžu reģistru, koku zāģēšanas maksas aprēķināšanu un Siguldas novada bibliotēku kopkatalogu.

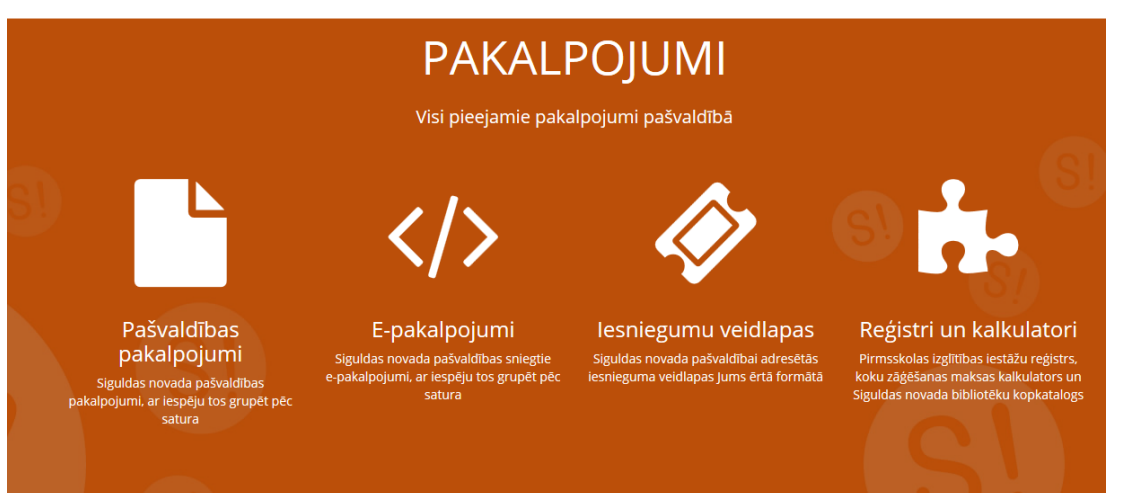

#### **"Pašvald**ī**bas pakalpojumi"**

►Pašvaldības pakalpojumu sadaļā ir iespējams skatīt pašvaldības sniegto pakalpojumu aprakstus, ar iespēju tos grupēt pēc satura. Tiek piedāvātas 11 pakalpojumu grupēšanas sadaļas:

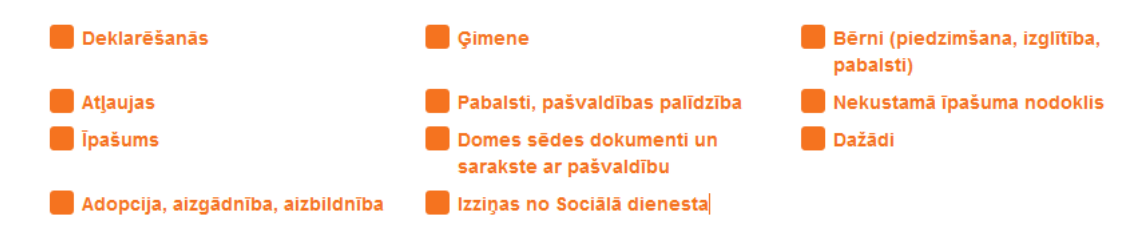

►Uzklikšķinot uz nepieciešamās grupas, tiek atlasīti pakalpojumi, kas attiecas uz konkrēto tēmu.

►Norādot vairāk par vienu atlases nosacījumu, tiek parādīti tikai tie pakalpojumi, kas ietilpst *vis*ā*s* norādītajās grupas — tiek parādīti tie pakalpojumi, kas atbilst gan vienai, gan otrai, gan citām norādītajām grupām.

►Meklējamos kritērijus var nodzēst pa vienam, vai arī var atgriezties sākuma stāvoklī bez atlases nosacījumiem, spiežot pogu "Skatīt visus pakalpojumus".

►Klikšķinot uz pakalpojuma nosaukuma, pakalpojumu meklēšanas formā var atvērt formu, kurā ir detalizēta informācija par noteiktu pašvaldības sniegto pakalpojumu.

►Formā strukturētā veidā ir dots pašvaldības sniegtā pakalpojuma apraksts.

#### **"E-pakalpojumi"**

►Šajā sadaļā pieejami pašvaldības sniegtie elektroniskie pakalpojumi (e-pakalpojumi).

►Pieejamas sešas grupēšanas iespējas. Izvēloties attiecīgo atlases kritēriju, tiek atlasīti tie pakalpojumi, kas atbilst norādītajiem kritērijam. E-pakalpojumiem tiek atainots pakalpojuma nosaukums, zem kura ir īss pakalpojuma būtību raksturojošs apraksts *(skat*ī*t att*ē*lu).*

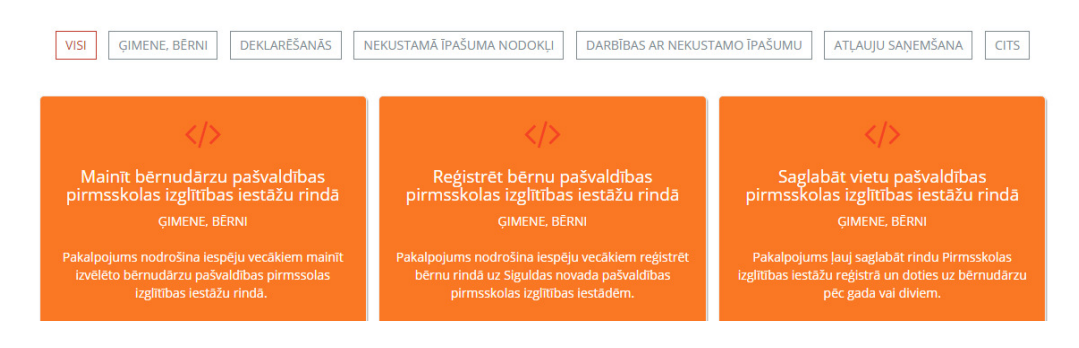

►Lai izmantotu piedāvātos e-pakalpojumus, nepieciešams autorizēties.

#### **"Iesniegumu veidlapas"**

►Šajā sadaļā pieejamas Siguldas novada pašvaldībai adresētās iesnieguma veidlapas Microsoft Word (docx), PDF un OpenOffice (odt) formātos *(skat*ī*t att*ē*lu).*

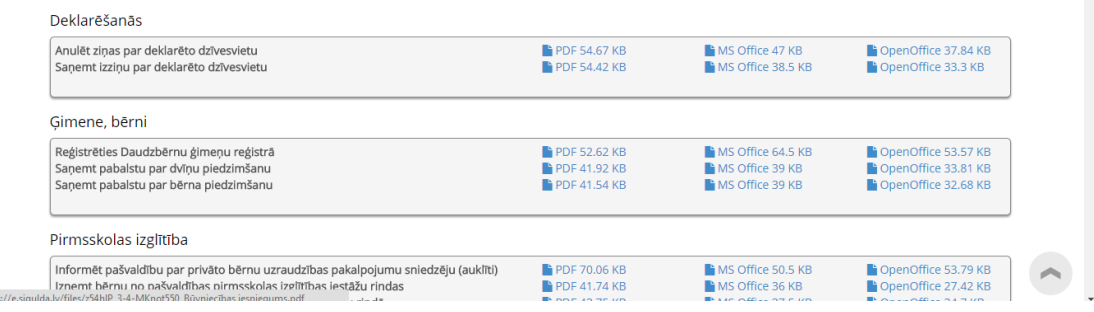

#### **"Pirmsskolas izgl**ī**t**ī**bas iest**ā**žu re**ģ**istrs"**

►Pirmsskolas izglītības iestāžu reģistrā ir iespējams meklēt bērnu divos veidos:

**Isther** 

- pēc bērna dzimšanas gada spiežot uz izvēlnes "Pa gadiem". Meklējot bērnu pēc dzimšanas gada, atlase jāveic, klikšķinot uz izvēlētā bērna dzimšanas gada. To nospiežot, parādās saraksts ar visiem izvēlētajā gadā dzimušajiem bērniem, kas ir pieteikti uz Siguldas novada pirmsskolas izglītības iestādi. Bērni ir sagrupēti pēc iesnieguma saņemšanas datuma. Atlasē var redzēt iesnieguma iesniegšanas datumu, bērna vārdu, uzvārdu (ja vecāki ir piekrituši, ka tas tiek parādīts, ja nē, tad šajā vietā parādās simboli ---) un izvēlētā pirmsskolas izglītības iestāde, kuru vecāki ir izvēlējušies, piesakot bērnu rindā uz pirmsskolas izglītības iestādi;
- pēc bērna vārda un/vai uzvārda spiežot uz izvēlnes "Meklēšana". Meklējot bērnu pēc vārda un/vai uzvārda, meklētāja pietiek ierakstīt vismaz trīs vārda un/vai uzvārda simbolus un nospiest pogu "Meklēt" vai taustiņu "Enter". Atlases rezultātā parādās bērna kārtas numurs rindā uz pirmsskolas izglītības iestādi, bērna vārds, uzvārds – ja vecāki ir piekrituši, ka tas tiek parādīts, ja nē, tad, ievērojot vecāku norādīto vēlmi pēc anonimitātes, šajā portālā nav iespēja atrast bērnu pēc vārda un uzvārda.

#### **"Koku z**āģē**šanas maksas kalkulators"**

►Koku zāģēšanas maksas kalkulators sniedz iespēju aprēķināt, cik izmaksās koku zāģēšana Siguldas novadā. Lai aprēķinātu koku zāģēšanas maksu. nepieciešams norādīt prasīto informāciju, kura jāievada manuāli vai arī jāizvēlas no piedāvātā saraksta.

#### **"Siguldas novada bibliot**ē**ku kopkatalogs"**

►Siguldas novada bibliotēku kopkatalogs sniedz iespēju aplūkot grāmatu, periodikas un novadpētniecības materiālu pieejamību Siguldas novada bibliotēkās un rezervēt nepieciešamos izdevumus. Šo kopkatalogu administrē Siguldas novada bibliotēka.

#### **Autoriz**ē**šan**ā**s port**ā**l**ā **e.sigulda.lv**

►Lai Siguldas novada pašvaldības pakalpojumu portālā varētu iesniegt (vai apskatīt esošos) e-pakalpojumu pieteikumus, ir nepieciešams autentificēties. Kad lietotājs ir autentificējies, pakalpojumu portālā lietotājs vairs nedarbojas anonīmi, bet gan kā noteikts lietotājs, kuram ir zināms vārds, uzvārds un personas kods.

►Lai lietotājs pierādītu savu autentiskumu, šajā portālā tiek izmantota Valsts reģionālās attīstības aģentūras (VRAA) Vienotā pieteikšanās sistēma, kas izmanto dažādas internetbankas, kā arī eID kartes un elektronisko parakstu.

► Autorizējoties portālā e.sigulda.lv, uzspiežot uz pogas "Autorizēties" loga labajā augšējā stūrī, atveras VRAA Vienotās pieteikšanās sistēmas logs, kurā ir jāiezīmē izvēles rūtiņa, ka piekrītat autentifikācijas noteikumiem, un tad, atkarībā no tā, kādu autentifikācijas līdzekli vēlaties izmantot, jāklikšķina uz attiecīgās ikonas *(skat*ī*t att*ē*lu).*

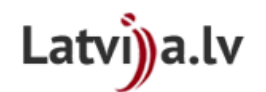

Valsts reģionālās attīstības aģentūra sadarbībā ar autentifikācijas pakalpojumu sniedzējiem nodrošina piekļuvi partnera e-pakalpojumiem.

Autentifikācijas nolūkā, Jūsu dati (vārds, uzvārds, personas kods) tiks nosūtīti portāla partnerim.

| <i><b>IParaksts</b></i> |                             | Swedbank (           | SEB |
|-------------------------|-----------------------------|----------------------|-----|
| alahnti                 | <b><i>INorvik Banka</i></b> | Nordeo <sup>22</sup> |     |

Piekrītu autentifikācijas noteikumiem un manu datu (vārda, uzvārda un personas koda) nosūtīšanai partnerim.

►Piemēram: ja kā autentifikācijas līdzeklis tiek izmantota *Swedbank* internetbanka, tad tālāk atveras *Swedbank* internetbankas lapa (https://ib.swedbank.lv/). Tajā ir jāpiesakās tāpat, kā, lietojot internetbanku.

Swedbank internetbanka ir modernākais norēkinu veids, lai iepirktos Internetā. Veiciet maksājumus par precēm vai pakalpojumiem droši, ātri un ērti!

Lūdzu ievadiet. Jūsu Swedbank Internetbankas lietotāja numuru un paroli vai kodu no kodu kalkulatora

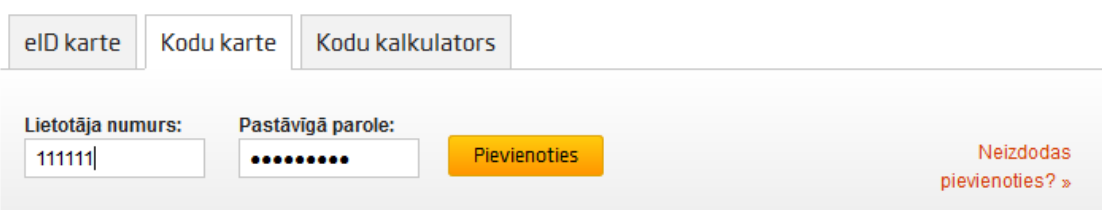

►Kad ir ievadīta nepieciešamā informācija (lietotāja numurs, pastāvīgā parole un/vai kods no kodu kartes vai kalkulatora) un piespiesta poga "Pievienoties", internetbankas loga vietā parādās šāds ziņojums *(skat*ī*t att*ē*lu):*

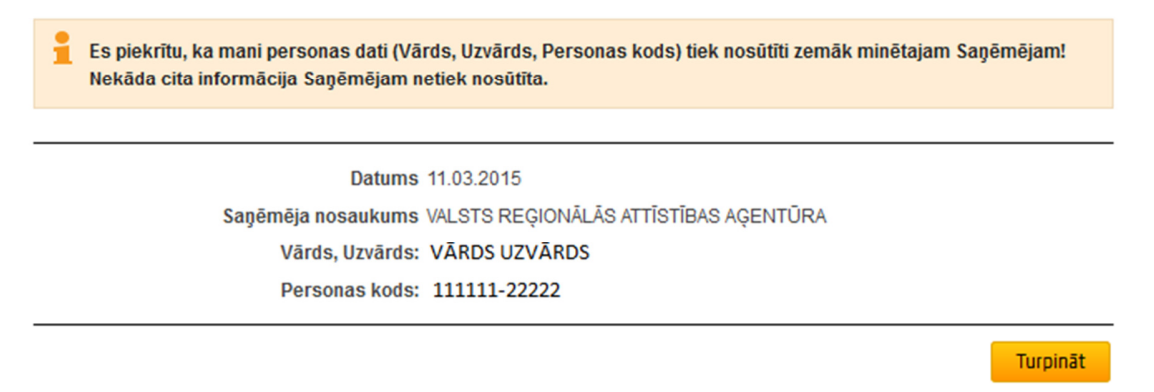

►Ir svarīgi apzināties, ka šajā gadījumā internetbanka tikai apliecina, ka lietotājs ir tas, par ko uzdodas, bet nekādus citus datus par lietotāju nesniedz, kā jau tas ir aprakstīts paziņojuma logā.

▶ Spiežot pogu "Turpināt", pārlūkprogramma automātiski atgriežas VRAA Vienotās pieteikšanās lapā, bet no tās Siguldas novada pašvaldības pakalpojumu portālā. Pēc veiksmīgas autentifikācijas lapas augšējā labajā stūrī tiek parādīts lietotāja vārds un uzvārds *(skat*ī*t att*ē*l*ā*).*

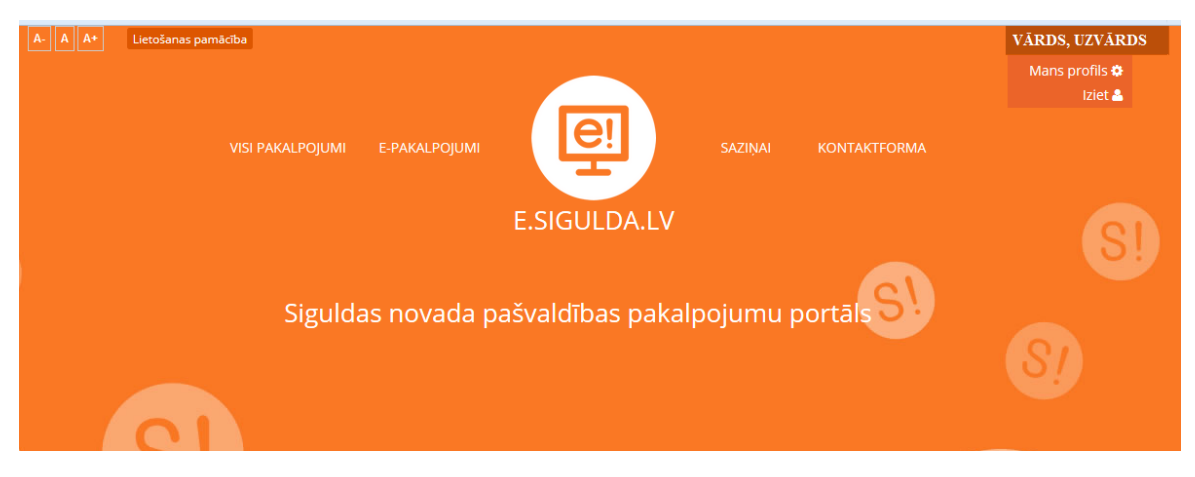

►Pēc iziešanas no portāla, vietnes sākuma lapa tiek atvērta anonīmā pārlūkošanas režīmā.

## **E-pakalpojuma sagatavošana un nos**ū**t**ī**šana**

►E-pakalpojuma veidlapā jāaizpilda visi nepieciešamie dati, obligāti jāaizpilda tie, kas atzīmēti ar sarkano zvaigznīti *(skat*ī*t att*ē*l*ā*).*

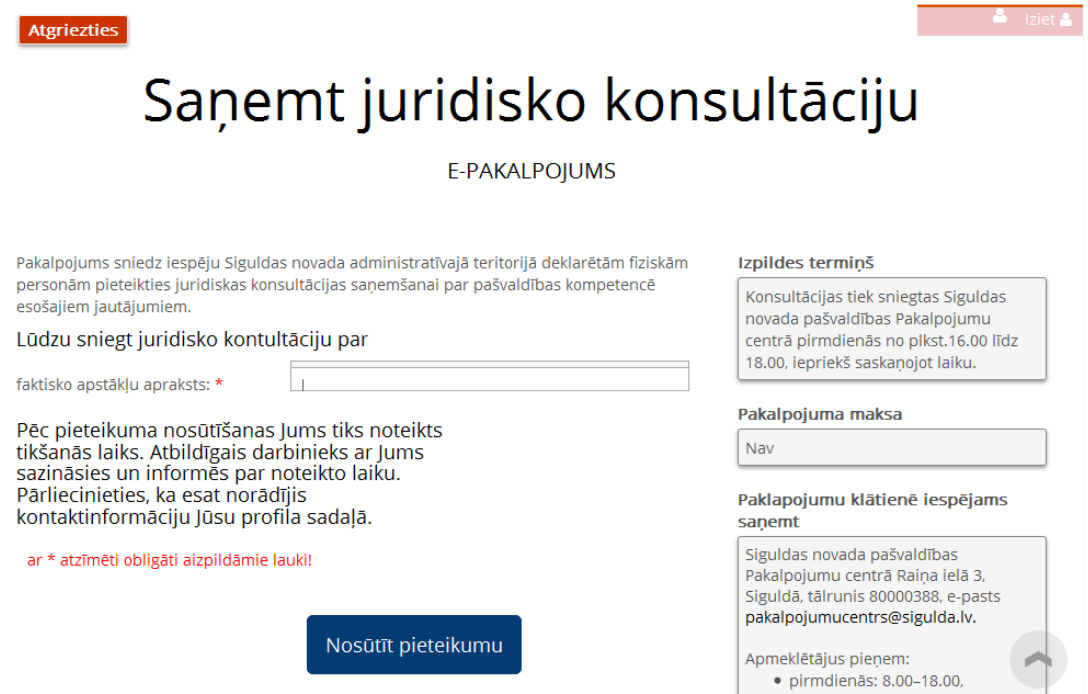

► Kad dati aizpildīti, jāspiež poga "Nosūtīt pieteikumu" un Jūsu aizpildītā forma nonāks pašvaldības elektroniskās lietvedības sistēmā, ko apstiprinās paziņojums ar informāciju par pieteikuma identifikācijas numuru un datumu, kad tas ir reģistrēts. Pēc tam to apstrādā atbildīgais pašvaldības speciālists *(skat*ī*t att*ē*l*ā*).*

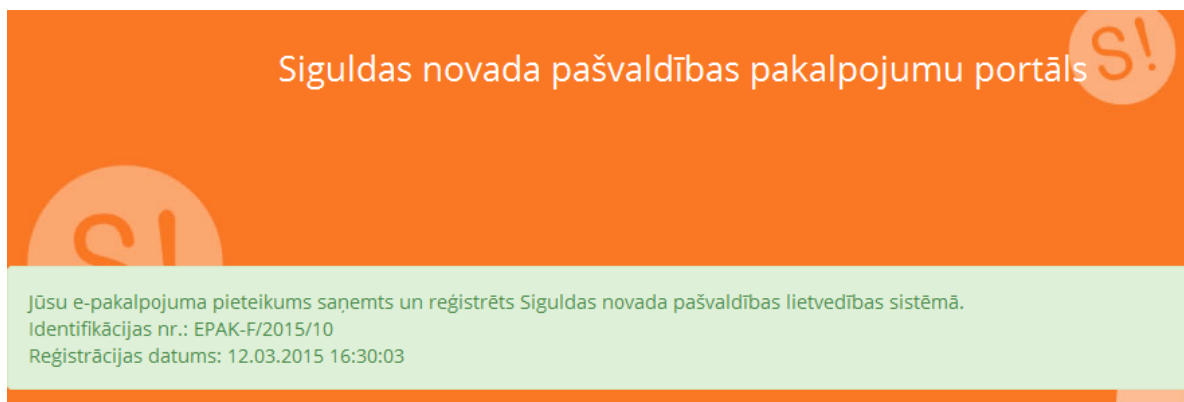

►Ja dokumentu neizdodas nosūtīt, nav aizpildīti visi nepieciešamie informācijas lauki. Uz ekrāna parādīsies kļūdas paziņojums un lauki, kas nav aizpildīti, tiks iezīmēti sarkanā krāsā *(skat*ī*t att*ē*l*ā*).*

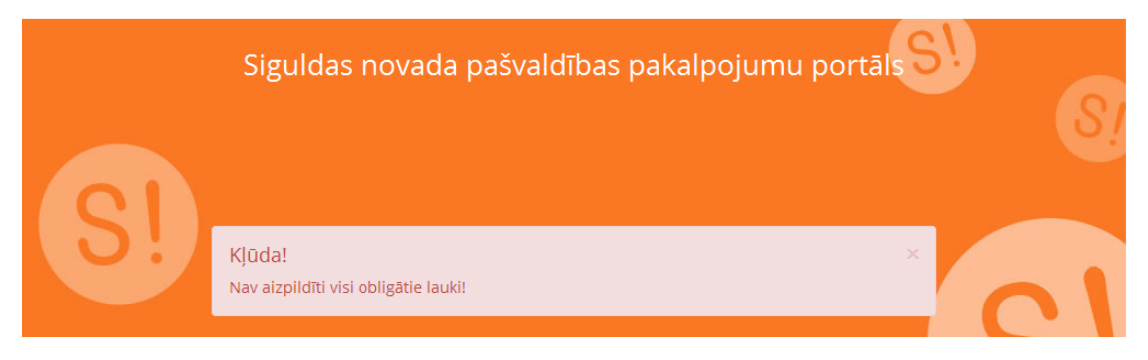

►Kad tie tiks aizpildīti, dokumentu būs iespējams nosūtīt, un tas tiks reģistrēts pašvaldības elektroniskās lietvedības sistēmā. Aicinām sekot līdzi sistēmas paziņojumiem.

## **Lietot**ā**ja profils un esošu pieteikumu statusa apskate**

►Veicot pirmreizējo autentifikāciju portālā e.sigulda.lv, atveras logs ar portāla lietošanas noteikumiem un iespēja norādīt lietotāja pamatinformāciju – tālruņa numuru, pasta adresi un e-pasta adresi.

►Lai varētu turpināt darbu portālā e.sigulda.lv, nepieciešams aizpildīt prasīto informāciju (nepieciešama, lai vajadzības gadījumā ar Jums varētu sazināties, precizēt nepieciešamo informāciju dokumentos) un apstiprināt, ka piekrītat lietošanas noteikumiem *(skat*ī*t att*ē*lu).*

 $\sim$  and  $\sim$ 

**Contract** 

## e.sigulda.lv lietošanas noteikumi un lietotāja pamatinformācija

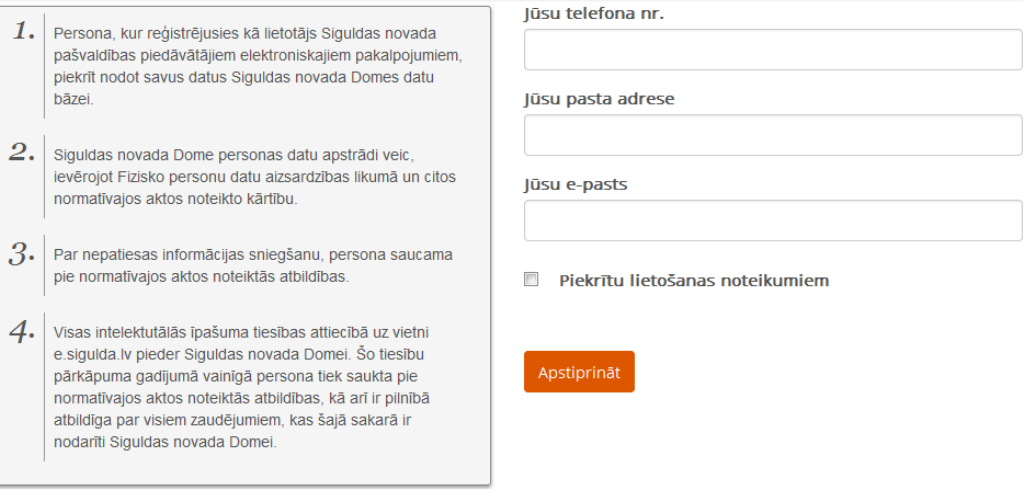

►Vēlāk šo informāciju var labot lapas augšējā labajā stūrī, uzejot uz sava vārda, uzvārda, kur parādās sadaļa "Mans profils". To atverot ir iespēja labot un papildināt savus datus.

► Spiežot uz sadaļas "Mani e-pakalpojumi" iespējams apskatīt nosūtīto e-pakalpojumu skaitu un atbildēto e-pakalpojumu skaitu. Sadaļā "Iesniegtie e-pakalpojumu pieteikumi" tiek atspoguļots kopējais iesniegto pieteikumu skaits. Sadaļā "E-pakalpojumu pieteikumi šobrīd izpildē" tiek parādīts to pieteikumu skaits, kas vēl nav izpildīti *(skat*ī*t att*ē*lu).*

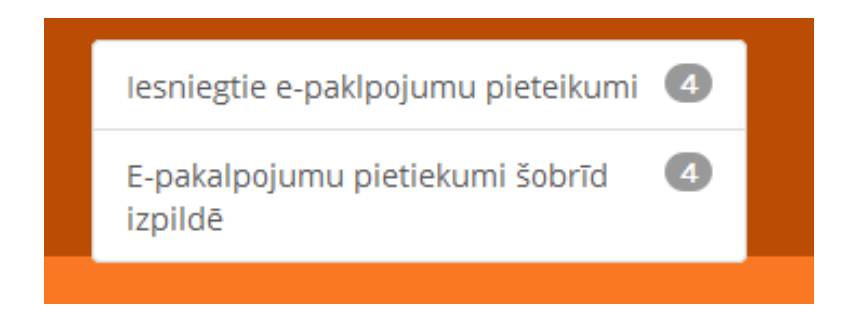

**Par pašvald**ī**bas pakalpojumu sa**ņ**emšanu un port**ā**la lietošanu aicin**ā**m sazin**ā**ties pa Siguldas novada pašvald**ī**bas bezmaksas t**ā**lruni 80000388.**